## 北京林业大学计划财务处统一收入结算平台 用户缴费操作指南

1、关注"北京林业大学计划财务处"公众号,点击【业务 办理】—【收费平台】进入登录界面,用户名:工号或学号(校 外人员点击注册), 初始密码为 666666, 首次登录的用户需要重 置密码。

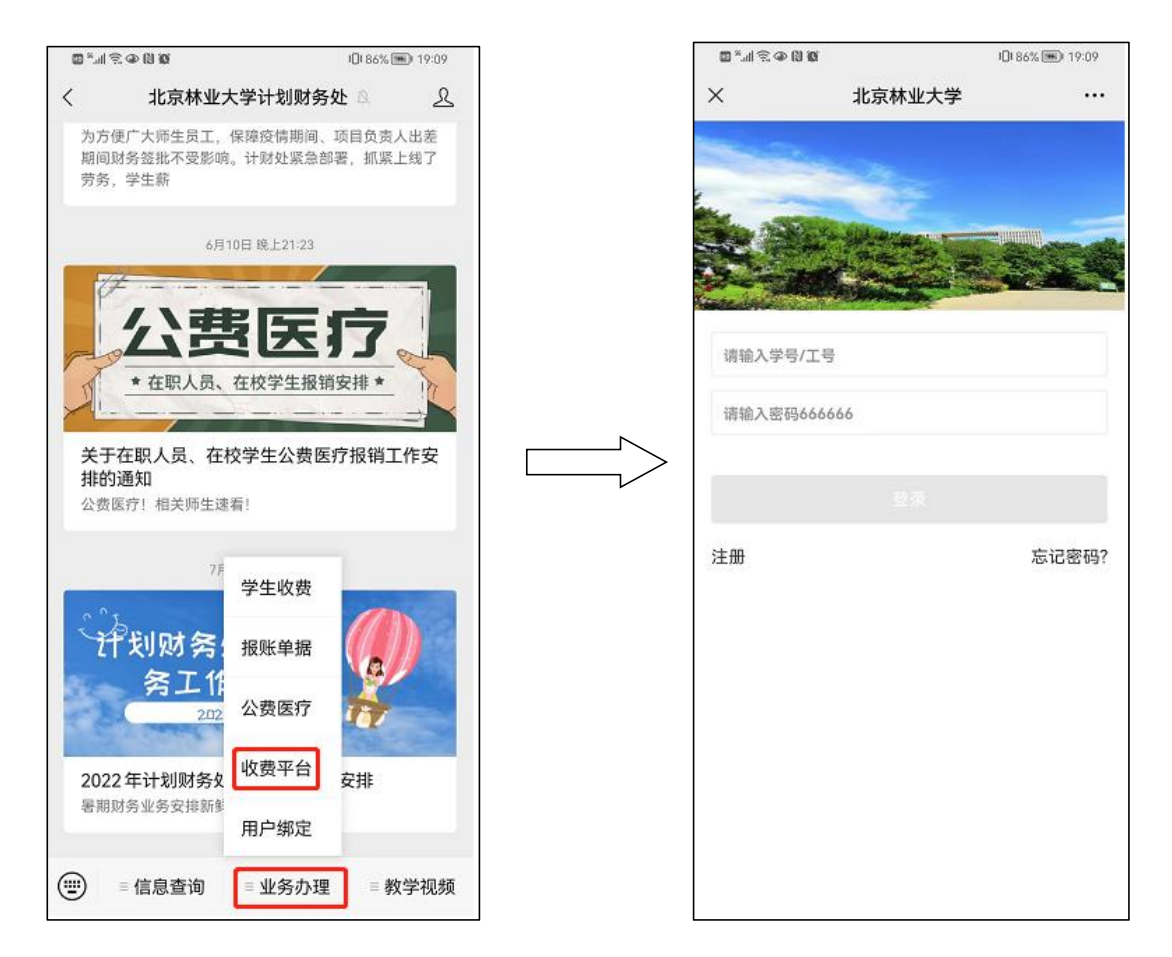

2、点击【转账付款】,点击硕士研究生复试费以后,进入缴 费页面,确认付款人员信息无误以后,点击【立即支付】,进入 缴费界面,点击【提交】,最后进行缴费即可,流程图如下:

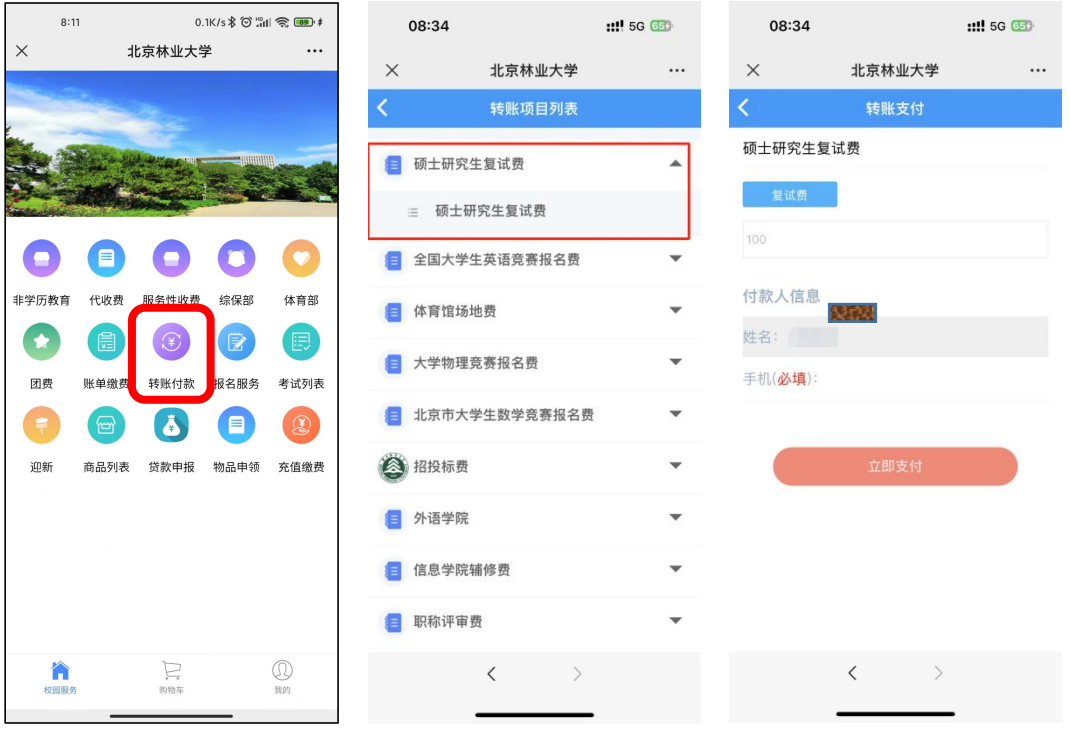

3、完成付款后,点击右下角【我的】,在已完成订单里查找 硕士研究生复试费订单,截取订单页面,上传提交至硕士生报名 系统,流程图如下:

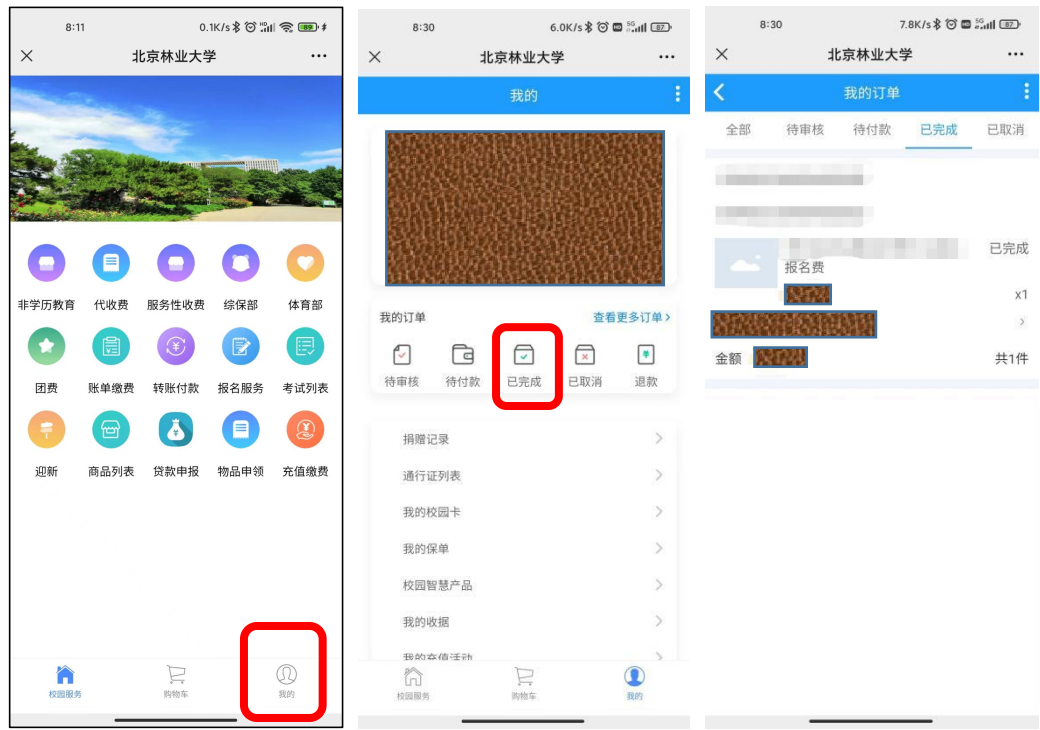

## 第 2 页 共 2 页